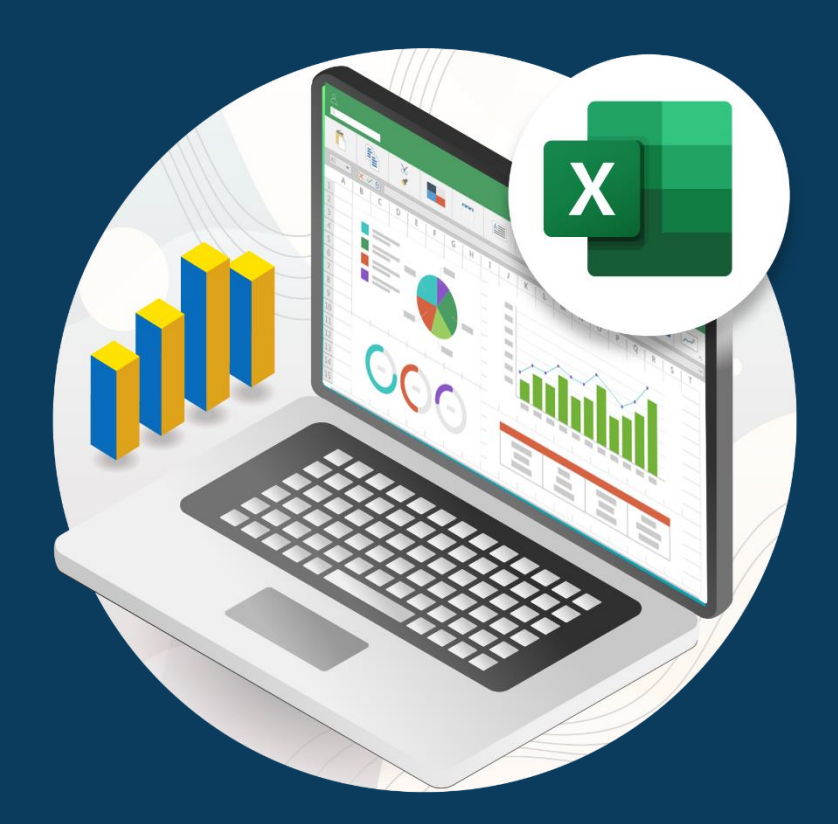

# **Análisis de datos**

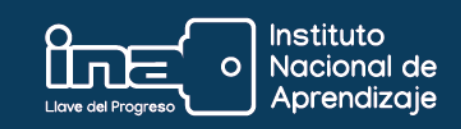

# **Análisis de datos**

Cuando se analizan datos en la hoja de cálculo, se examinan grupos de datos con el objetivo de obtener información sobre el comportamiento de estos. Para esto, se realizan operaciones estadísticas a los datos que se desean analizar.

En *Excel*, este comando se encuentra dentro del menú *Datos*, en la herramienta **Análisis de datos**; si no le aparece visible, siga los siguientes pasos para activarla.

### **Activar la herramienta 'Análisis de datos'**

1. Haga clic en la pestaña *Archivo*, elija *Opciones* y después haga clic en la categoría *Complementos*.

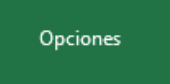

**2.** En la opción *Administrar*, haga clic en *Complementos de Excel* y después en *Ir***…**

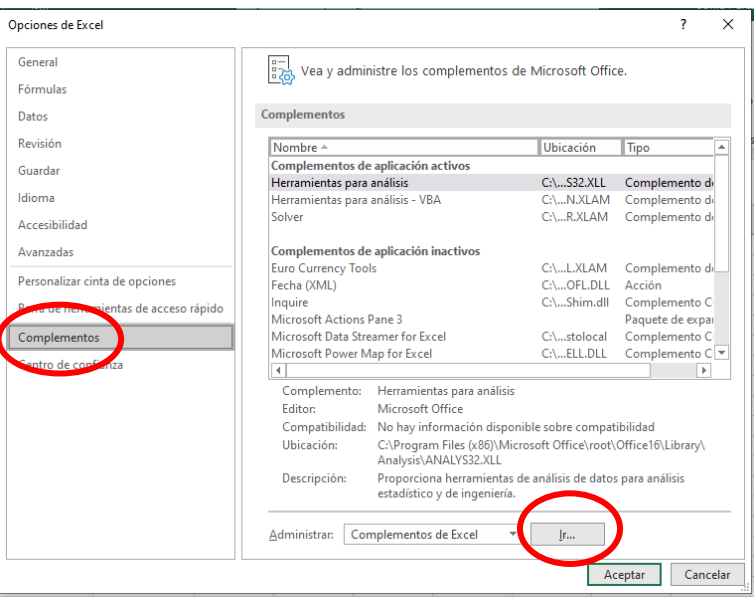

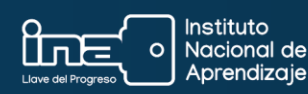

3. En el cuadro *Complementos disponibles*, active la casilla situada junto al complemento que desea activar y, a continuación, haga clic en *Aceptar*.

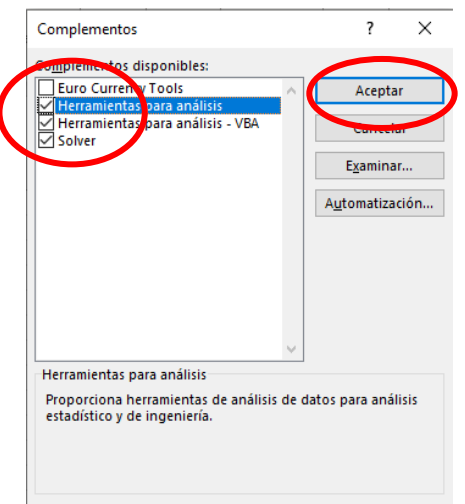

4. El complemento se puede encontrar en la opción del menú llamado *Datos*, en la barra de herramientas, en la parte superior derecha de la ventana de *Excel*.

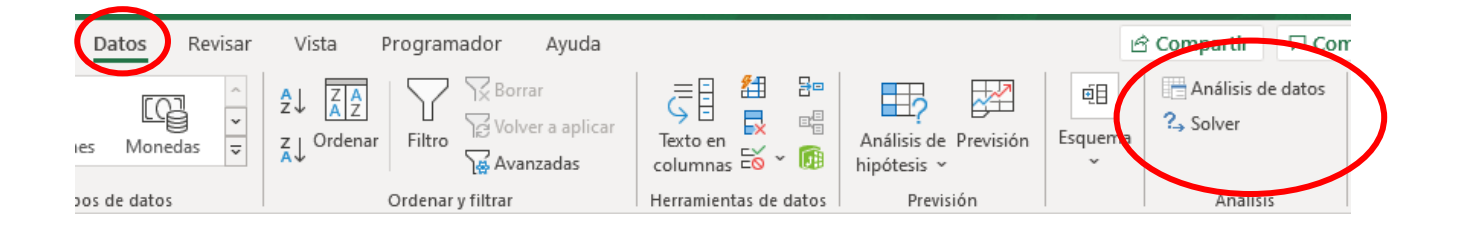

# **¿Cómo hacer** *Histogramas***?**

Un *histograma* es una representación gráfica de una variable en forma de barras que muestra frecuencias de datos.

# **Ejemplo**

Con el siguiente cuadro de datos tenemos datos de verduras y la frecuencia de ventas. Para hacer un *Histograma* con la herramienta de *Análisis de datos* haga lo siguiente:

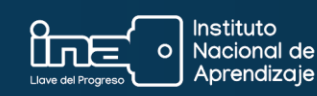

1. Pensar cómo se desea el **Histograma**: en este caso vamos a agrupar los datos de las ventas, a estos datos se les va a llamar **"Rangos de clases"**.

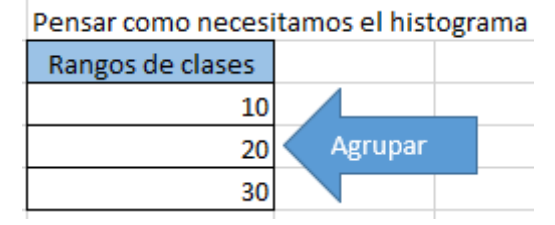

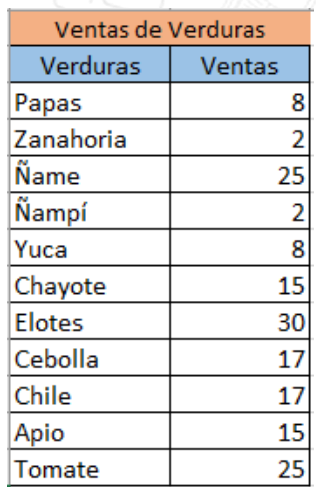

2. Haga clic en la pestaña *Datos* en la barra de menú y seleccione la opción *Análisis de datos*.

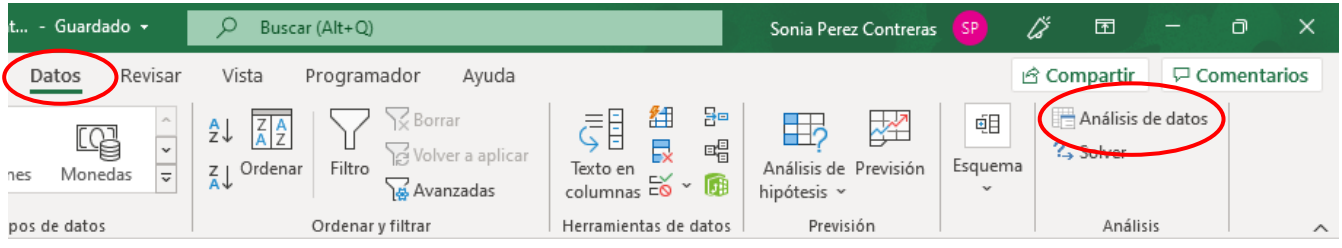

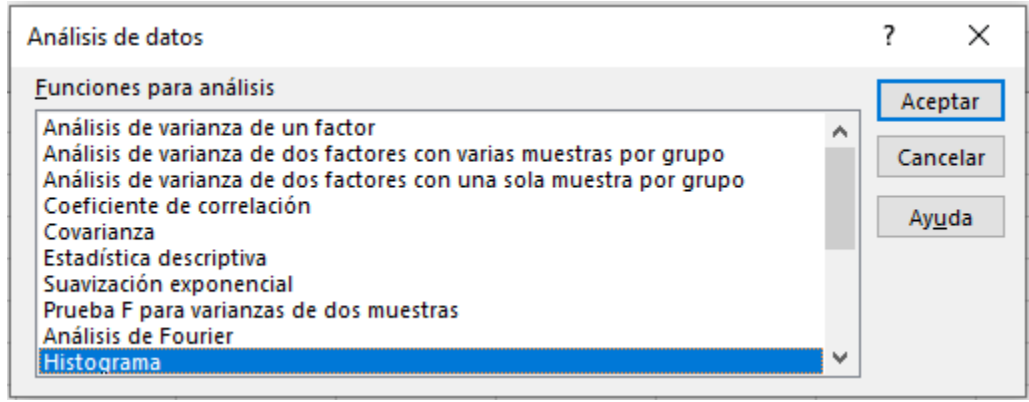

3. A continuación, seleccione el *Rango de entrada*, que serían los datos de la columna 'Ventas', y en *Rango de clases* seleccione los datos del cuadro de "Rangos de clases", con el fin de conocer la "frecuencia de las ventas".

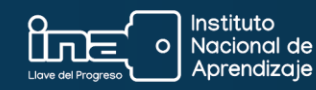

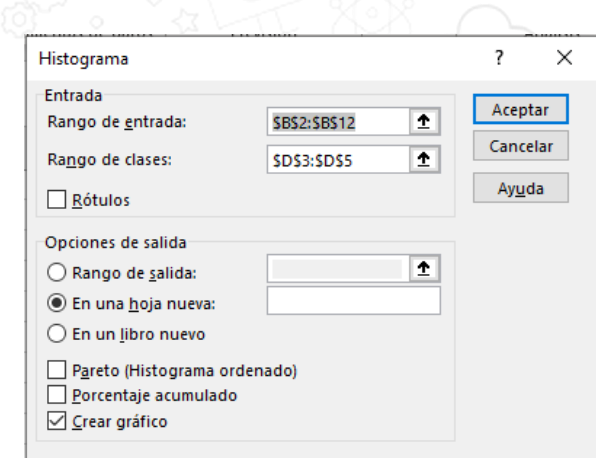

- 4. Seleccione la opción en una hoja nueva y con un *check* escoja la opción de *Crear gráfico*.
- 5. A continuación, le aparecerá una tabla pequeña con el análisis que realiza esta herramienta de *Excel* y un gráfico que representa la *Clase* y la *Frecuencia* de ventas.

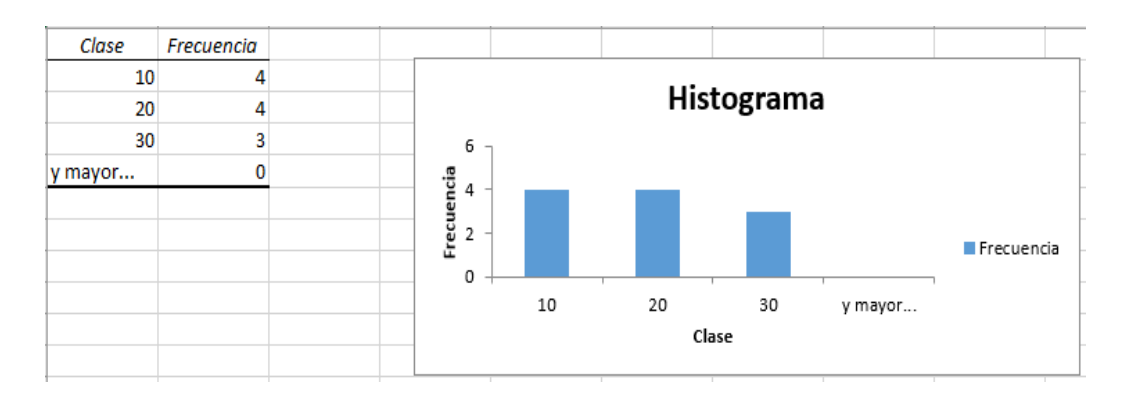

- 6. Una de las características de los gráficos de *Histogramas* es que las barras están pegadas; para lograr esto, haga lo siguiente:
	- 1. Edite la barra del gráfico, dando clic en una de las barras del gráfico.
	- 2. Haga clic con el botón derecho.
	- 3. Seleccione la opción *Dar formato a serie de datos***…**

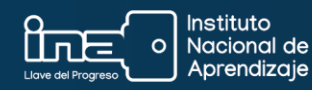

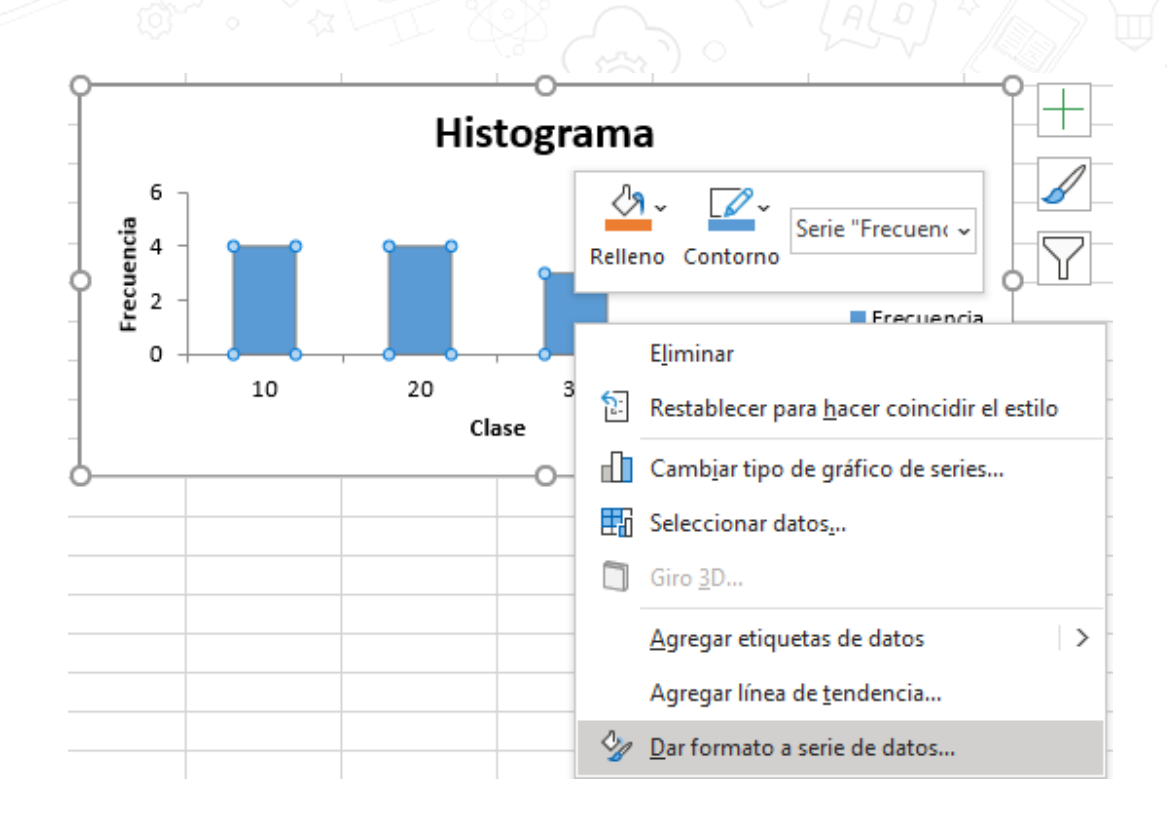

4. Al lado derecho de la ventana de *Excel* aparecerá un cuadro; en la opción *Ancho del rango* escriba el **0**, para que las barras del gráfico se muestren unidas:

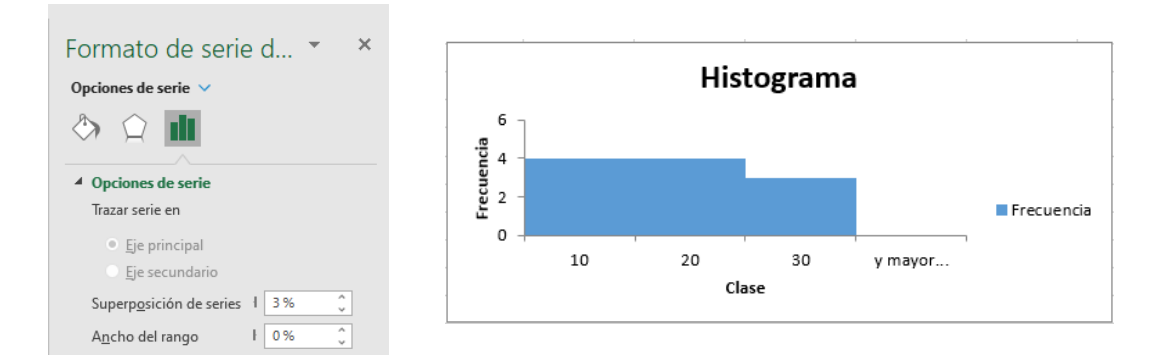

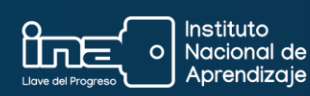

# **Material complementario**

<https://excelparatodos.com/histograma-en-excel/>

Continuamos con otra herramienta de análisis de datos que se llama *Estadística Descriptiva*.

Esta es una herramienta muy útil para generar un resumen de datos estadísticos de manera rápida y sencilla.

Es importante tomar en cuenta que se deben tener habilitadas las herramientas de análisis de datos, tema que se trató anteriormente en este mismo recurso.

#### **Pasos por seguir:**

Usando estos datos, realizaremos el siguiente ejemplo:

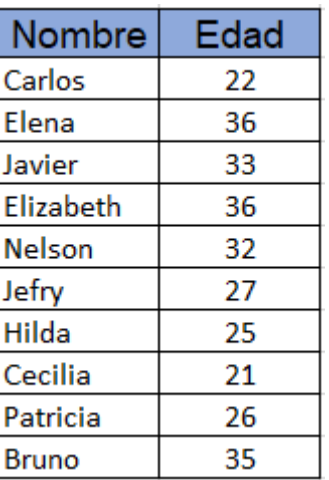

- 1. Haga clic en la pestaña *Datos*.
- 2. Luego haga clic en la opción *Análisis de datos.*

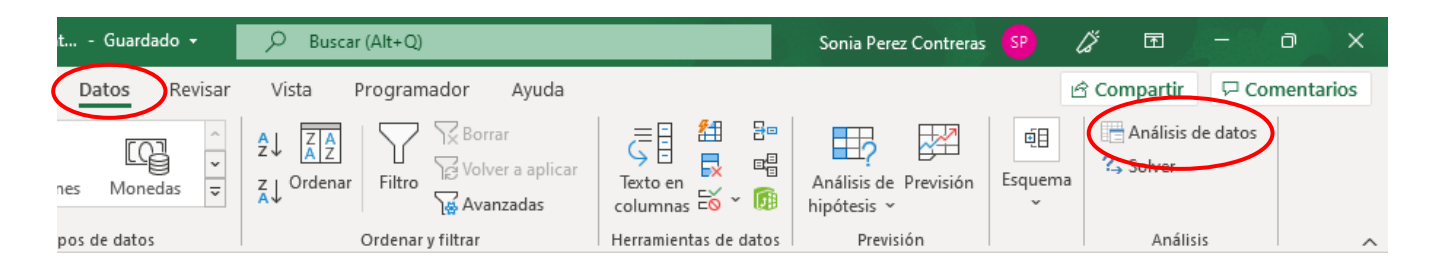

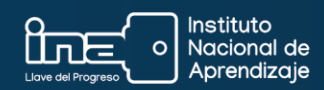

3. En el cuadro de *Análisis de datos* seleccione la opción *Estadística descriptiva* y dé clic en el botón *Aceptar*.

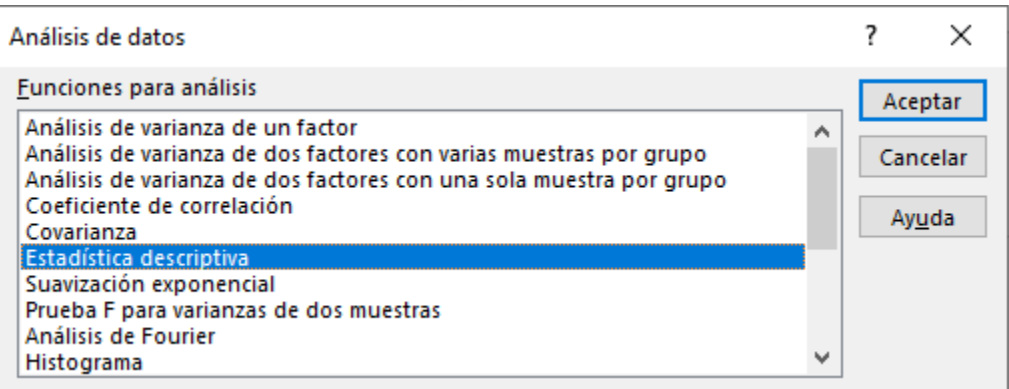

4. En el nuevo cuadro de diálogo se seleccionan las configuraciones necesarias para obtener los datos estadísticos de la información:

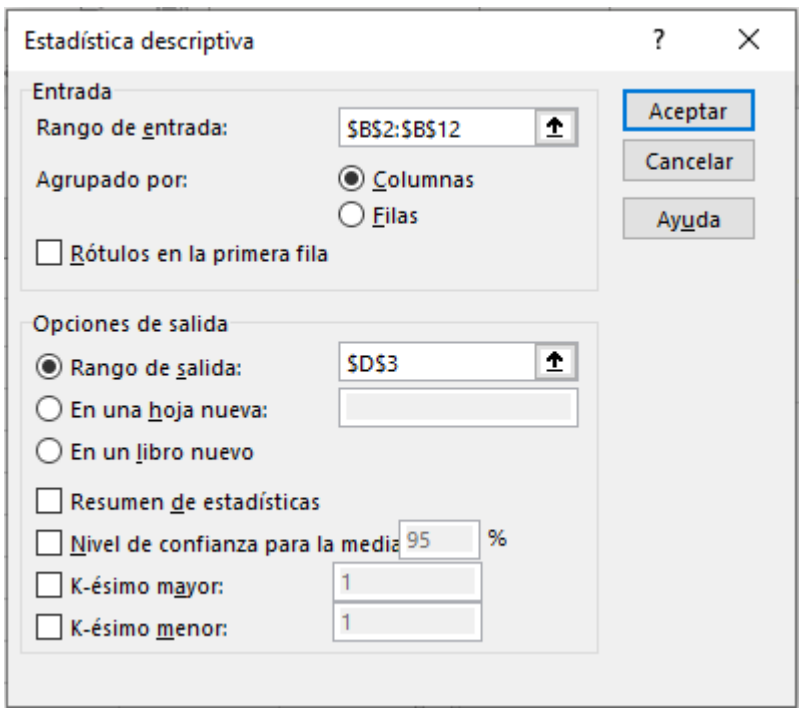

## **Dentro de este cuadro de diálogo, se deben considerar las siguientes opciones:**

5. **'Rango de entrada':** la columna que contiene los datos numéricos de los cuales se obtendrán los datos estadísticos.

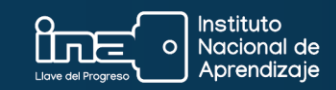

- 6. **'Agrupado por':** indica la orientación del rango de entrada. Para el ejemplo, los datos están en una columna.
- 7. **'Rótulos en la primera fila':** si dentro del rango de entrada está incluida la celda que contiene el título de la columna, entonces debe marcar esta caja de selección.
- 8. **'Opciones de salida'**: podrá elegir tres posibles opciones de salida, elegir un rango dentro de la misma hoja donde se colocarán los resultados, o elegir que los resultados se coloquen en una hoja nueva o en un libro nuevo.
- 9. **'Resumen de estadísticas'**: es necesario que esta opción esté seleccionada para obtener los datos estadísticos que necesitamos.
- 10. Una vez realizadas las configuraciones requeridas en el cuadro de diálogo *Estadística descriptiva* haga clic en el botón *Aceptar* para ver los resultados.

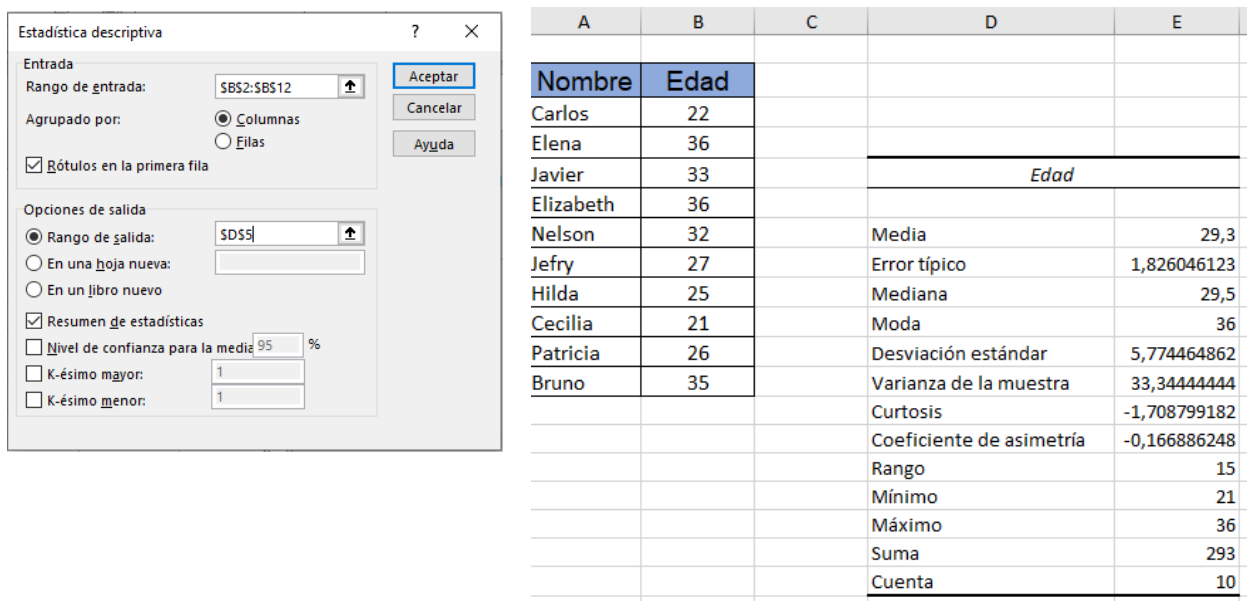

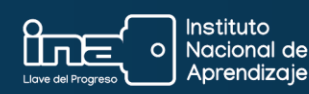

**Esta herramienta es muy útil ya que con un procedimiento sencillo podemos obtener la** *media***,** *mediana***,** *moda***,** *desviación estándar***,**  *varianza***,** *mínimo***,** *máximo* **(etc.), sin necesidad de usar funciones en**  *Excel***.**

### **Vídeo complementario**

Para ampliar el tema puede ingresar al siguiente enlace:

[https://www.google.com/search?q=estadistica+descriptiva+en+excel&rlz=1C1CHBF\\_esC](https://www.google.com/search?q=estadistica+descriptiva+en+excel&rlz=1C1CHBF_esCR972CR974&sxsrf=AJOqlzXfayPXF0i29BrBKl-EMjwiCx-iAg:1678988621111&source=lnms&tbm=vid&sa=X&ved=2ahUKEwiZhN-CgOH9AhVPrIQIHcY0AS8Q_AUoAnoECAEQBA&biw=1920&bih=969&dpr=1#fpstate=ive&vld=cid:7761acb2,vid:mo9ZX_a_OZA) [R972CR974&sxsrf=AJOqlzXfayPXF0i29BrBKl-EMjwiCx](https://www.google.com/search?q=estadistica+descriptiva+en+excel&rlz=1C1CHBF_esCR972CR974&sxsrf=AJOqlzXfayPXF0i29BrBKl-EMjwiCx-iAg:1678988621111&source=lnms&tbm=vid&sa=X&ved=2ahUKEwiZhN-CgOH9AhVPrIQIHcY0AS8Q_AUoAnoECAEQBA&biw=1920&bih=969&dpr=1#fpstate=ive&vld=cid:7761acb2,vid:mo9ZX_a_OZA)[iAg:1678988621111&source=lnms&tbm=vid&sa=X&ved=2ahUKEwiZhN-](https://www.google.com/search?q=estadistica+descriptiva+en+excel&rlz=1C1CHBF_esCR972CR974&sxsrf=AJOqlzXfayPXF0i29BrBKl-EMjwiCx-iAg:1678988621111&source=lnms&tbm=vid&sa=X&ved=2ahUKEwiZhN-CgOH9AhVPrIQIHcY0AS8Q_AUoAnoECAEQBA&biw=1920&bih=969&dpr=1#fpstate=ive&vld=cid:7761acb2,vid:mo9ZX_a_OZA)[CgOH9AhVPrIQIHcY0AS8Q\\_AUoAnoECAEQBA&biw=1920&bih=969&dpr=1#fpstate=ive](https://www.google.com/search?q=estadistica+descriptiva+en+excel&rlz=1C1CHBF_esCR972CR974&sxsrf=AJOqlzXfayPXF0i29BrBKl-EMjwiCx-iAg:1678988621111&source=lnms&tbm=vid&sa=X&ved=2ahUKEwiZhN-CgOH9AhVPrIQIHcY0AS8Q_AUoAnoECAEQBA&biw=1920&bih=969&dpr=1#fpstate=ive&vld=cid:7761acb2,vid:mo9ZX_a_OZA) [&vld=cid:7761acb2,vid:mo9ZX\\_a\\_OZA.](https://www.google.com/search?q=estadistica+descriptiva+en+excel&rlz=1C1CHBF_esCR972CR974&sxsrf=AJOqlzXfayPXF0i29BrBKl-EMjwiCx-iAg:1678988621111&source=lnms&tbm=vid&sa=X&ved=2ahUKEwiZhN-CgOH9AhVPrIQIHcY0AS8Q_AUoAnoECAEQBA&biw=1920&bih=969&dpr=1#fpstate=ive&vld=cid:7761acb2,vid:mo9ZX_a_OZA)

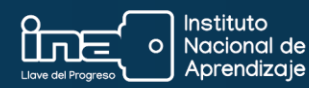